1. From the MGSD home page (www.mgsd.k12.nc.us) click on Parents & Students > Online School Payment

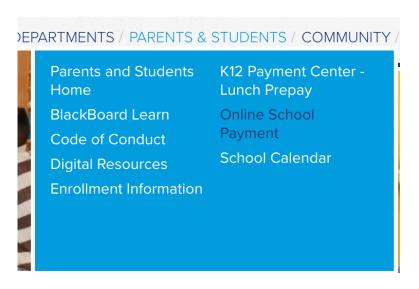

- 2. Click on your student's school. If you are paying for more than one student at different schools, you will be able to add another student later.
- 3. Scroll down and click on "Laptop Usage Fee (your student's school)".

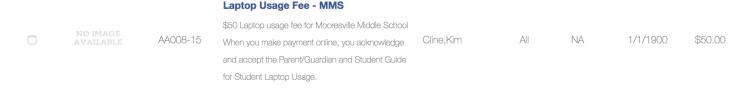

4. Click on Add to Cart.

LAPTOP USAGE FEE - MMS SKU AA008-15

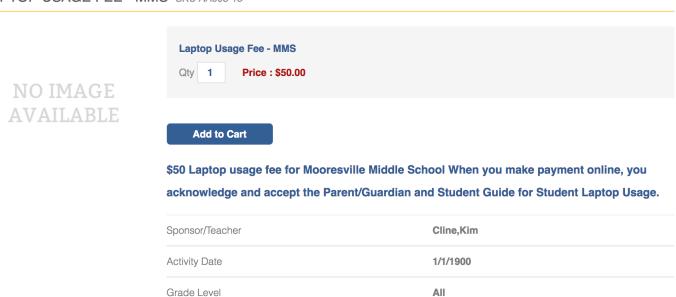

5. If you have more students to add, repeat steps 3 & 4 for each student.

6. Click Checkout.

## Checkout

- 7. Sign In (if you have an existing account) or Create an Account.
- 8. Choose Student Profile for each Usage Fee Payment. If there is not a profile listed, click Add Student Profile and follow the instructions to add a student profile for each of your students. Choose the student profile that corresponds with each Usage Fee Payment.

STEP 1 OF 4 - ASSIGN STUDENT PROFILE TO ACTIVITY

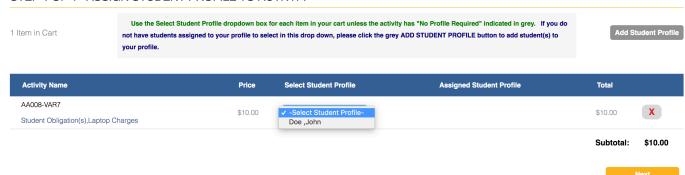

- 9. Click next.
- 10. Enter your Billing Information and click Next.
- 11. Enter credit card information. Be sure the name and address match that on the billing. Anything that does not agree with the billing statement, including the card number and expiration date will cause the transaction to not be processed. Click Place Order.